# Funambol Mac OS Sync Client Quick Start Guide

### **Installation**

- 1. After downloading the *.dmg* file, double-click on it to mount the disk.
- 2. Open the Funambol Mac OS Sync Client disk image, which is now visible on your Desktop.

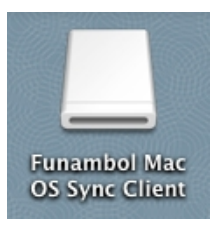

 3. Double-click on the installer (*.mpkg* file) and follow the on-screen instructions to install the application.

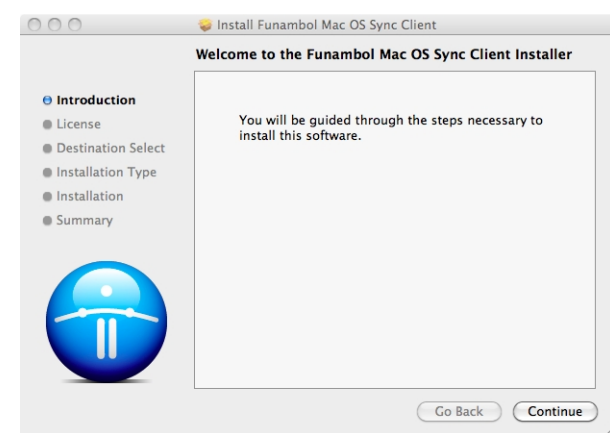

Once installation is complete, you will find a *Funambol* folder in your *Applications* directory containing the application.

To uninstall, go to */Applications/Funambol* and doubleclick *Uninstall Funambol*.

# Synchronizing Your Data

Soon after installation, enter your username and password in the *Account* tab and press *<ENTER>*. Make sure that the server location is correct.

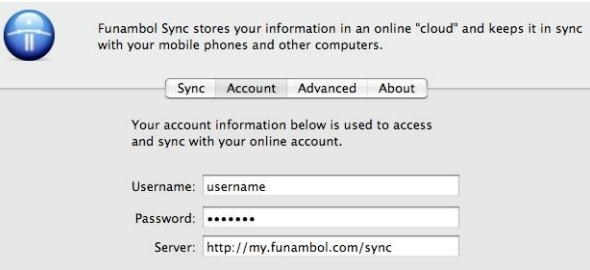

To start your first synchronization, click on the Funambol icon on the menu bar and select **Sync Now**.

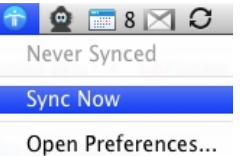

Since this is the first time that you run the Funambol Sync Client, it may take a few minutes to complete, depending on the amount of data you are synchronizing. While the sync is in progress, you will see that the Funambol menu bar icon is spinning.

Once synchronization is complete, the date and time of the last sync will be displayed when you click on the Funambol icon in the menu bar.

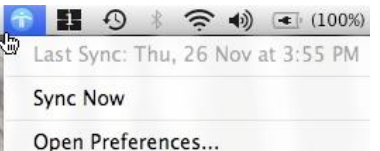

If the synchronization fails, a pop-up message will appear and the Funambol icon will change to display an alert.

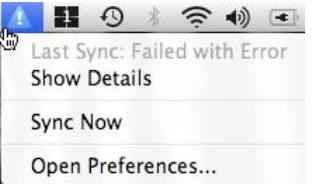

You can select **Show Details** from the drop-down menu if you wish to see more details about the error that occurred.

By default, the synchronization is two-way and it needs to be started manually. If you wish to change these preferences, see *Changing Your Preferences*.

# Changing Your Preferences

You can open the *Preferences* panel in three different ways:

- from the Funambol icon on the menu bar
- clicking Funambol inside the *Applications* folder
- selecting *Funambol Sync* from the *Other* section of the *System Preferences* panel

#### **Sync Preferences**

From the *Sync* tab, you can change options such as how the sync is triggered and sync direction.

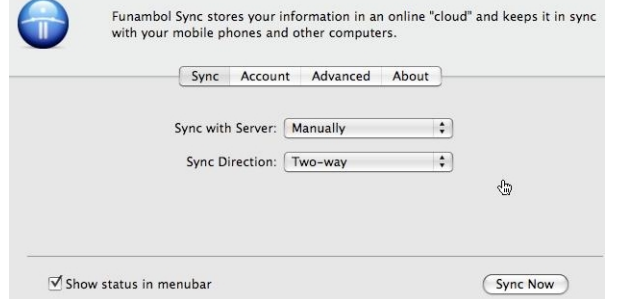

You can choose to sync with the server:

- manually (default)
- at regular intervals (from every 15 minutes to once a day)

If you select "Manually", you will have to manually launch the synchronization process. If you select a synchronization interval, the Funambol Sync Client will automatically exchange data with the server while your Mac is on.

You can also specify the synchronization direction:

- two-way (default)
- upload only
- download only

If you select "Upload only", data will only be synchronized from the client to the server; if you select "Download only", data will only be synchronized from the server to the client. If you select "Two-way", the synchronization will take place in both directions.

Note that the first sync will always be a two-way sync.

You can toggle the display of the menu bar icon by checking or unchecking the **Show status in menubar** checkbox.

You can also start a synchronization from the *Sync* preferences panel. The sync status can be viewed by clicking the menu bar icon.

#### **Account Preferences**

From the *Account* tab, you can edit your account settings such as username, password and Funambol server URL. You only need to revise these settings if your account information has changed or if you intend to connect to a different server.

#### **Advanced Preferences**

From the *Advanced* tab, you can modify the logging level and perform a reset of all your contacts.

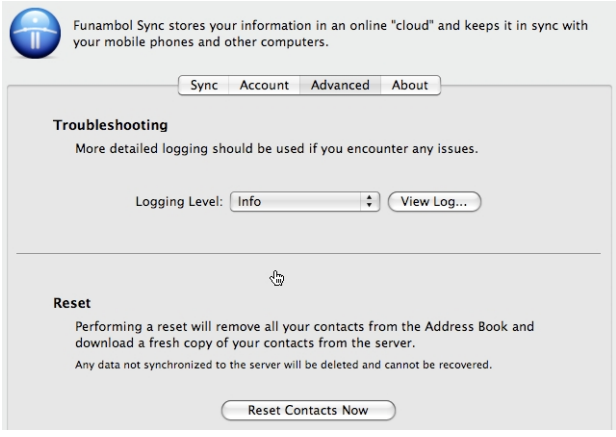

The available logging levels are:

- error
- info (default)
- debug

"Error" produces a log file containing only error codes, "Info" adds some information about the error, and "Debug" gives more details about the error that occurred, including SyncML errors. Unless you have specific needs, you can safely keep the default choice.

You can also display the latest synchronization's log by clicking the **View Log...** button, and if necessary you can copy and paste the error description and send it to Funambol support at [macos-logs@funambol.com.](mailto:macos-logs@funambol.com) In this case, it's best if your log level is set to "Debug".

The reset operation may be useful if you wish to wipe out your Mac Address Book and download a fresh copy of your contacts from the server.

**Important!** Before resetting your contacts, please note that any data that was not synchronized to the server will be permanently lost.

## System Requirements

The Funambol Mac OS Sync Client works on Mac OS 10.5 or above.